## TK + Mobile Clocking

1 On the ADP Mobile Solutions app, to clock in and out tap on this clock tile at the top.

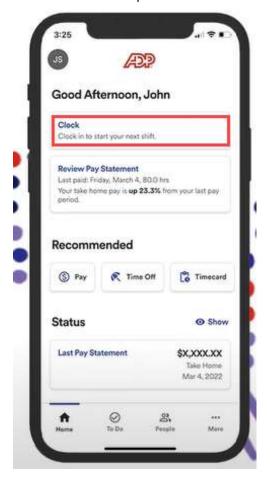

2 This will open a new screen with your clocking options. You can tap on **Start Work** button.

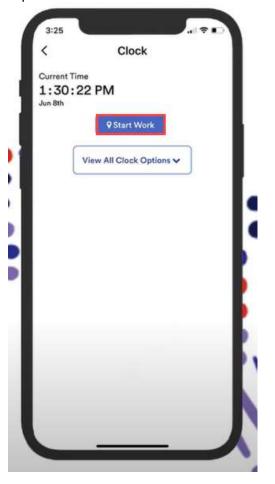

## TK + Mobile Clocking

Once you've clocked in the screen will now display your clocking information and provide you with updated options.

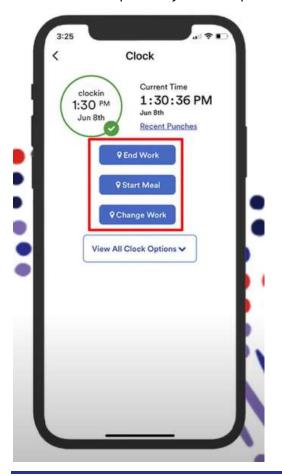

4 If you are required to take a meal break during the day, make sure you're tapping on the **start meal** break button when you leave for your break. Then clock back in by tapping the **start work** button when your break is finished.

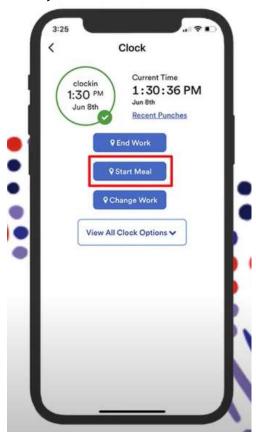

## TK + Mobile Clocking

If you need to do something that is not showing on the screen, tap on "View All Clock Options" This will display all your clocking options, including the ability to change work if you need to swap to a different department.

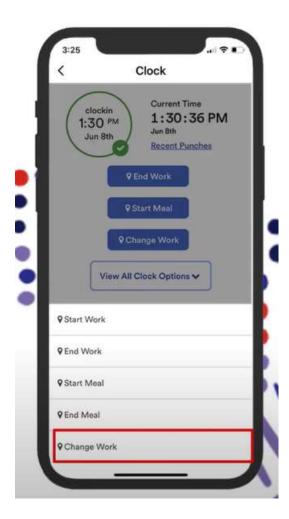